## Access Virtual DEN with your iPad or iPhone

Note: If you already have the Citrix Receiver installed on your device please skip to step #6

1. Open the App Store on your device.

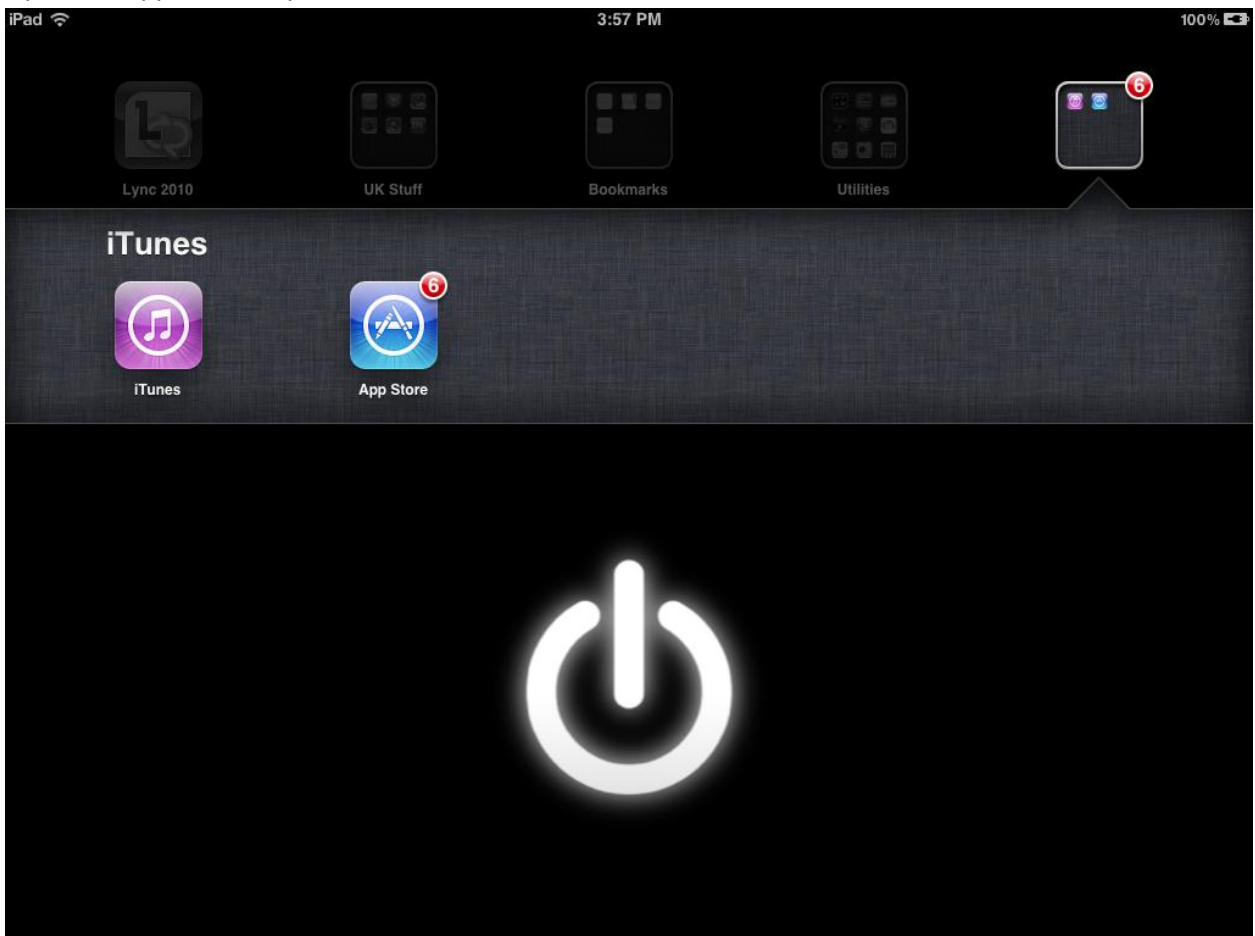

2. In the top right hand search box type "Citrix". You should see "Citrix Receiver" pop up in the list of options. Tap on "Citrix Receiver".

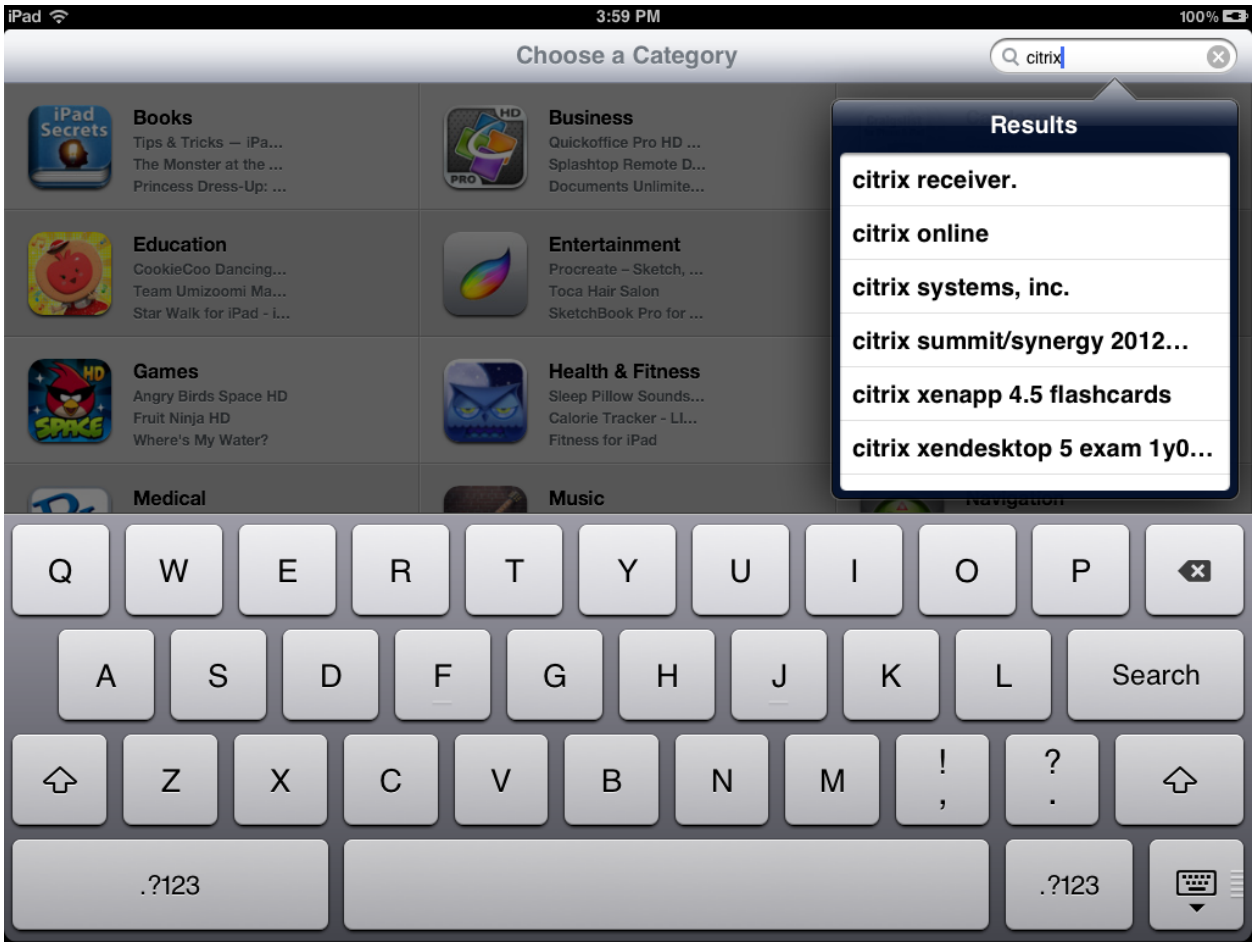

3. Depending on your device tap on "Install" under the iPad or the iPhone section.

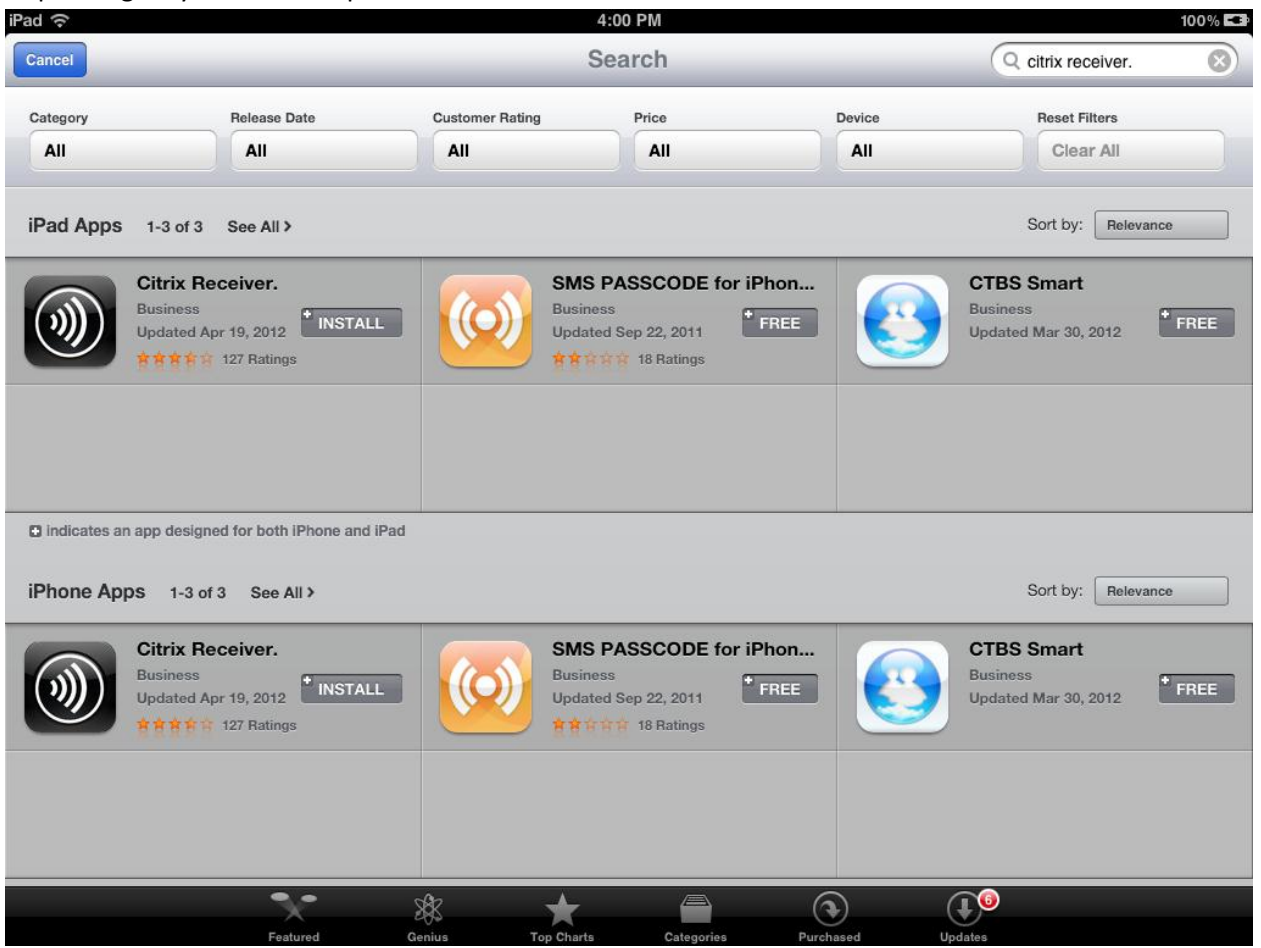

4. Enter your iTunes account information.

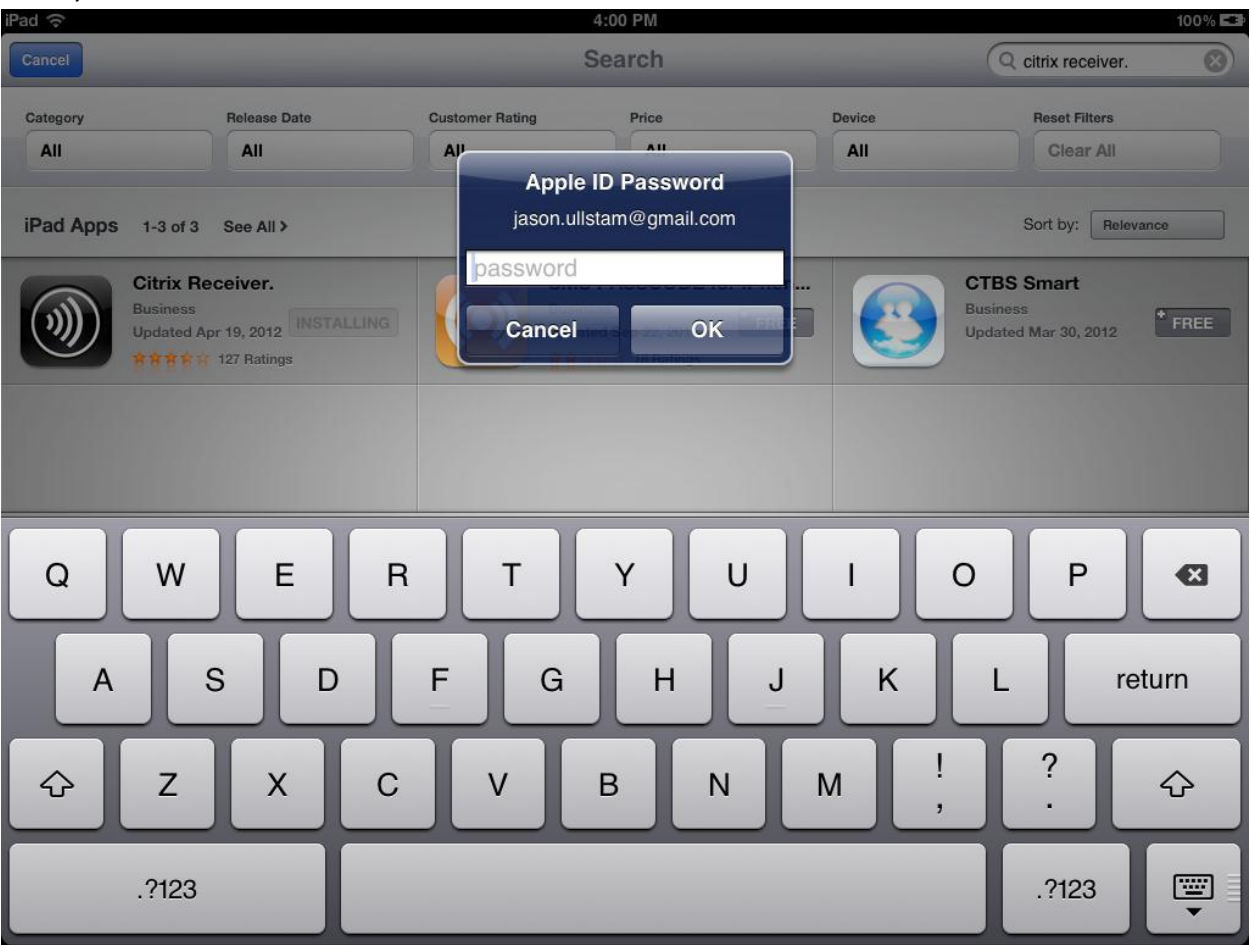

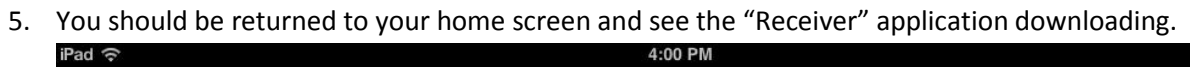

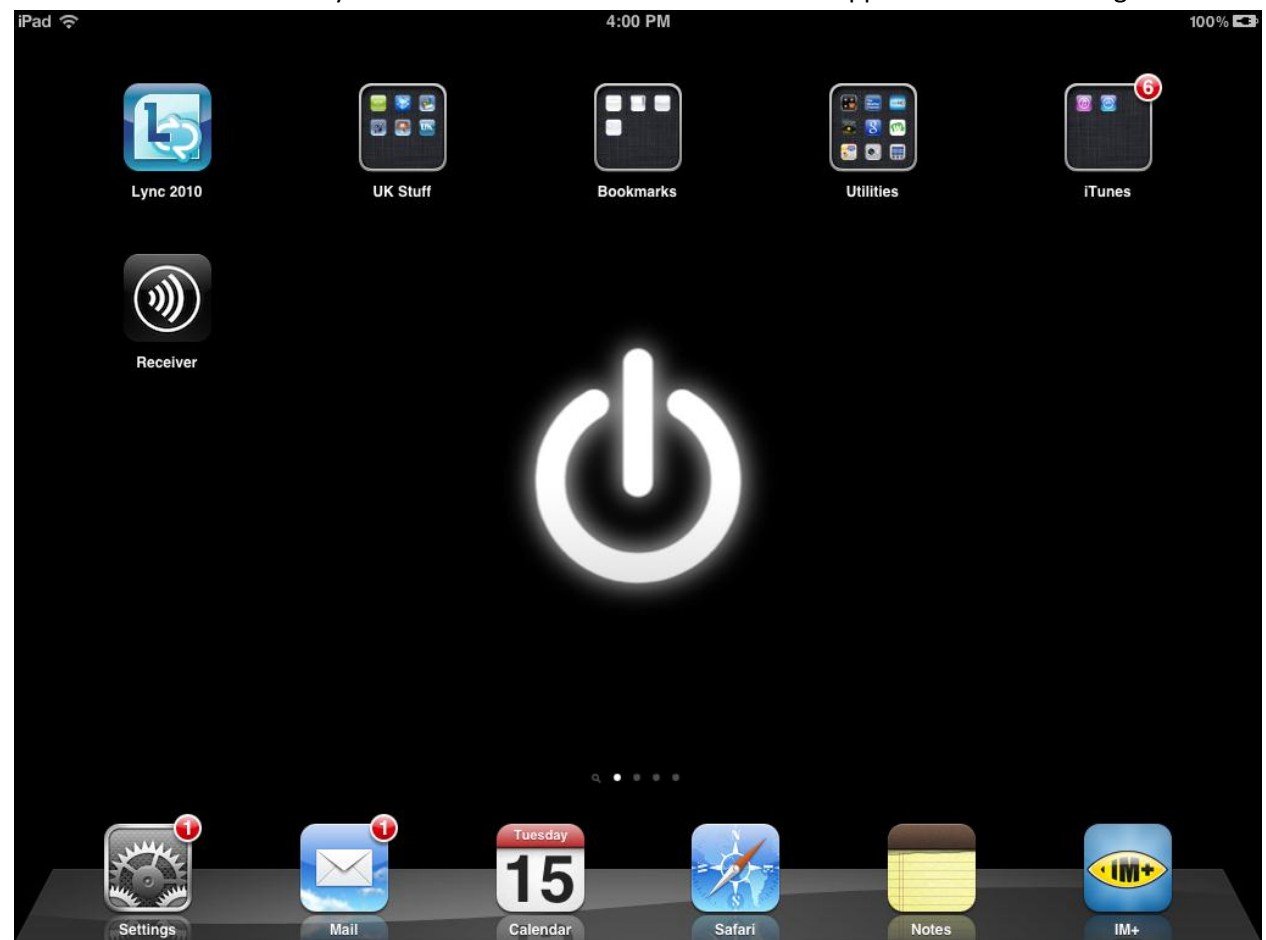

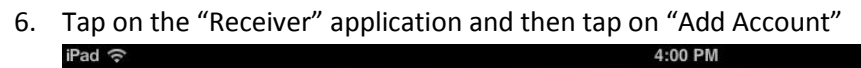

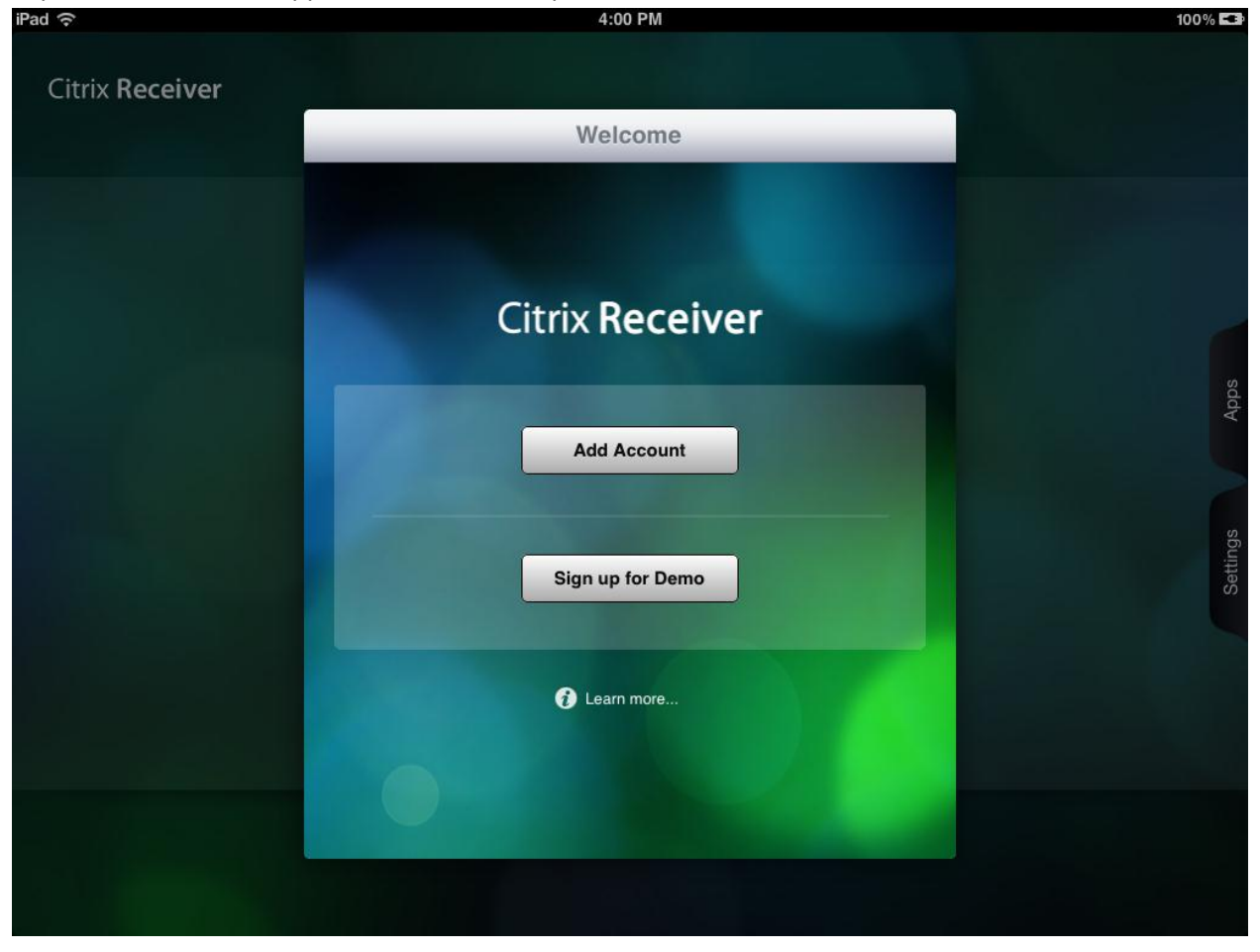

7. In the address section type "apps.uky.edu" and then tap on "Next" in the upper right hand corner.

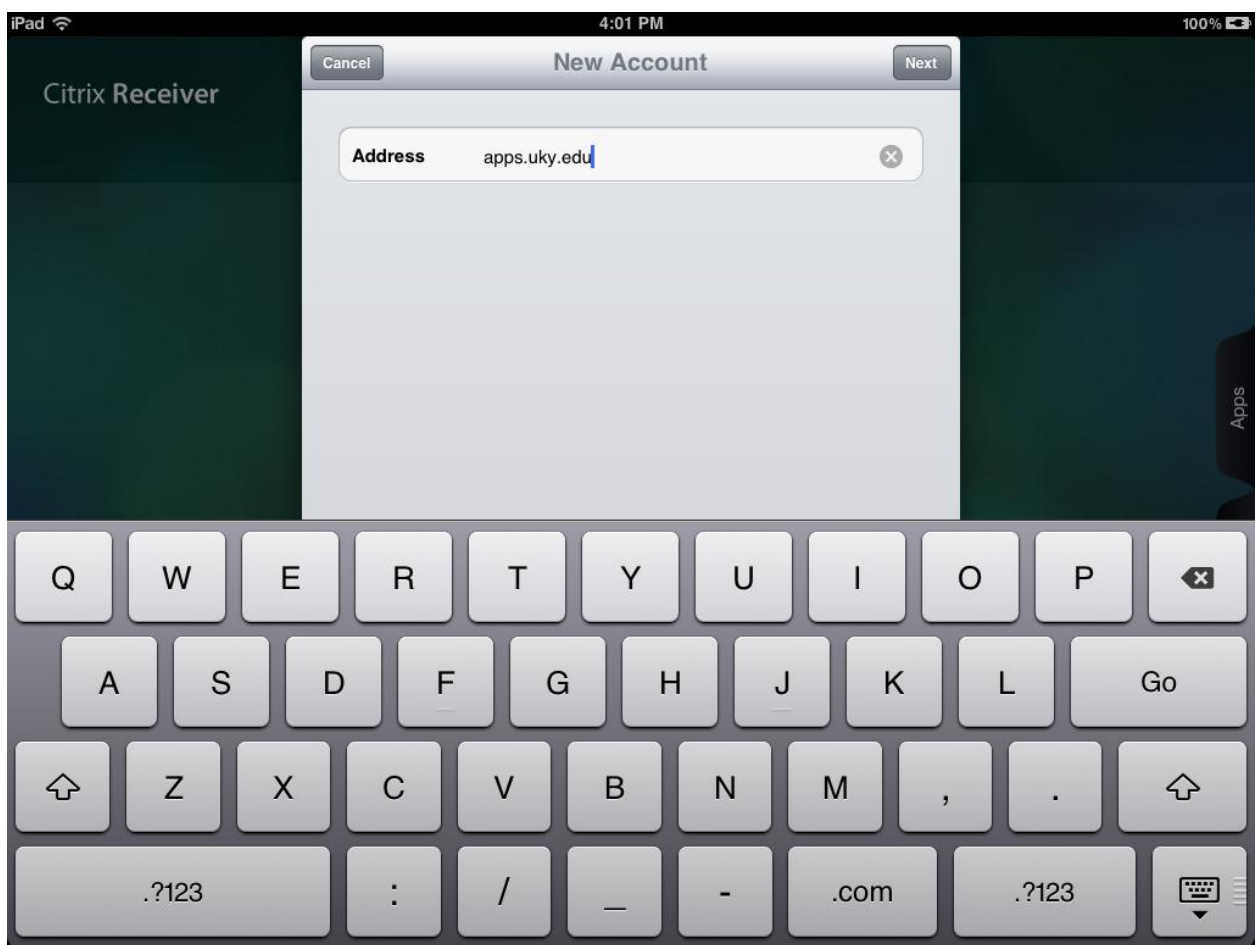

8. Choose "Manual Setup" on the Error screen

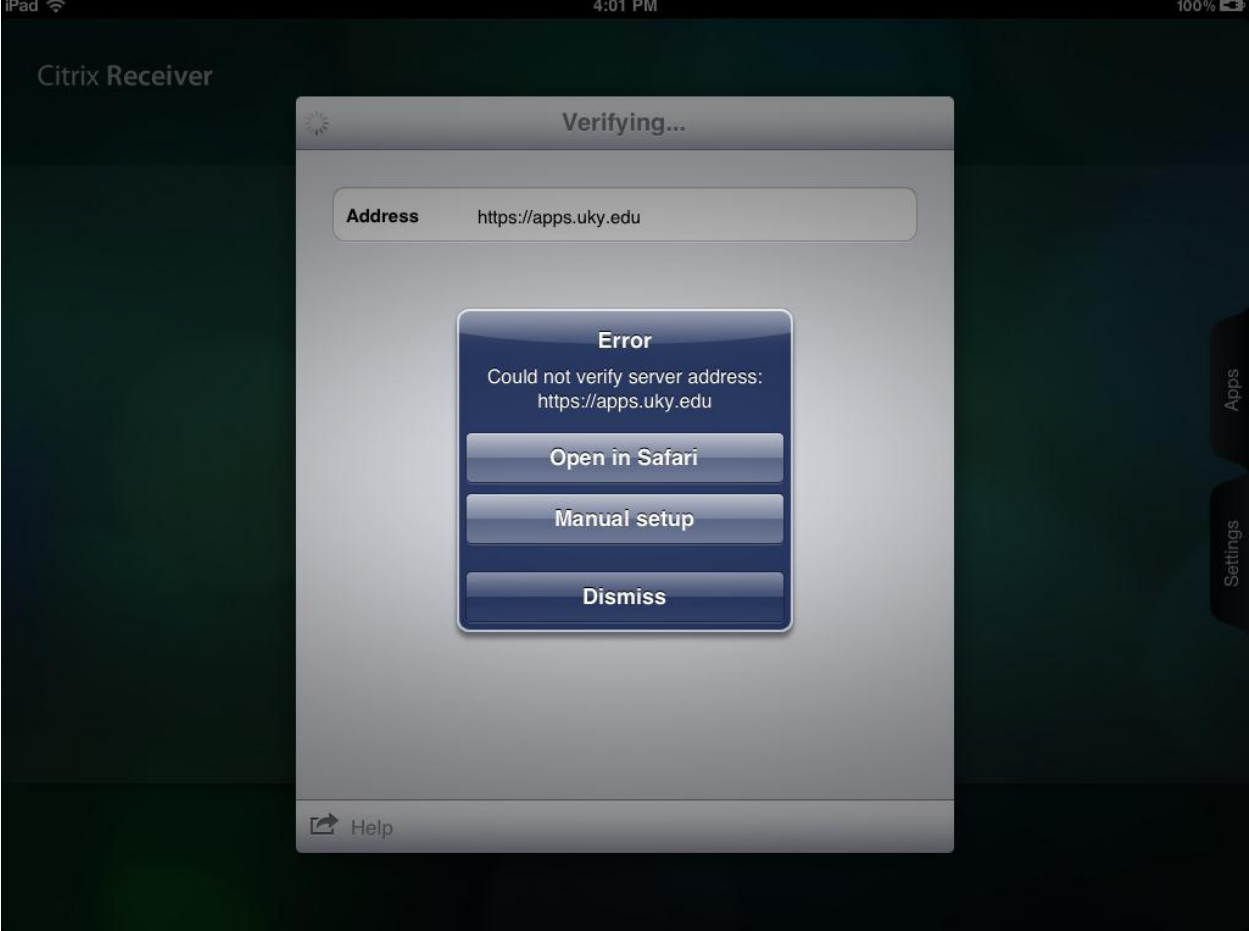

9. You should see "https://apps.uky.edu" in the Address section. In the Description section type "UK Virtual DEN". Make sure Web Interface is checked and then hit Save in the upper right hand corner.

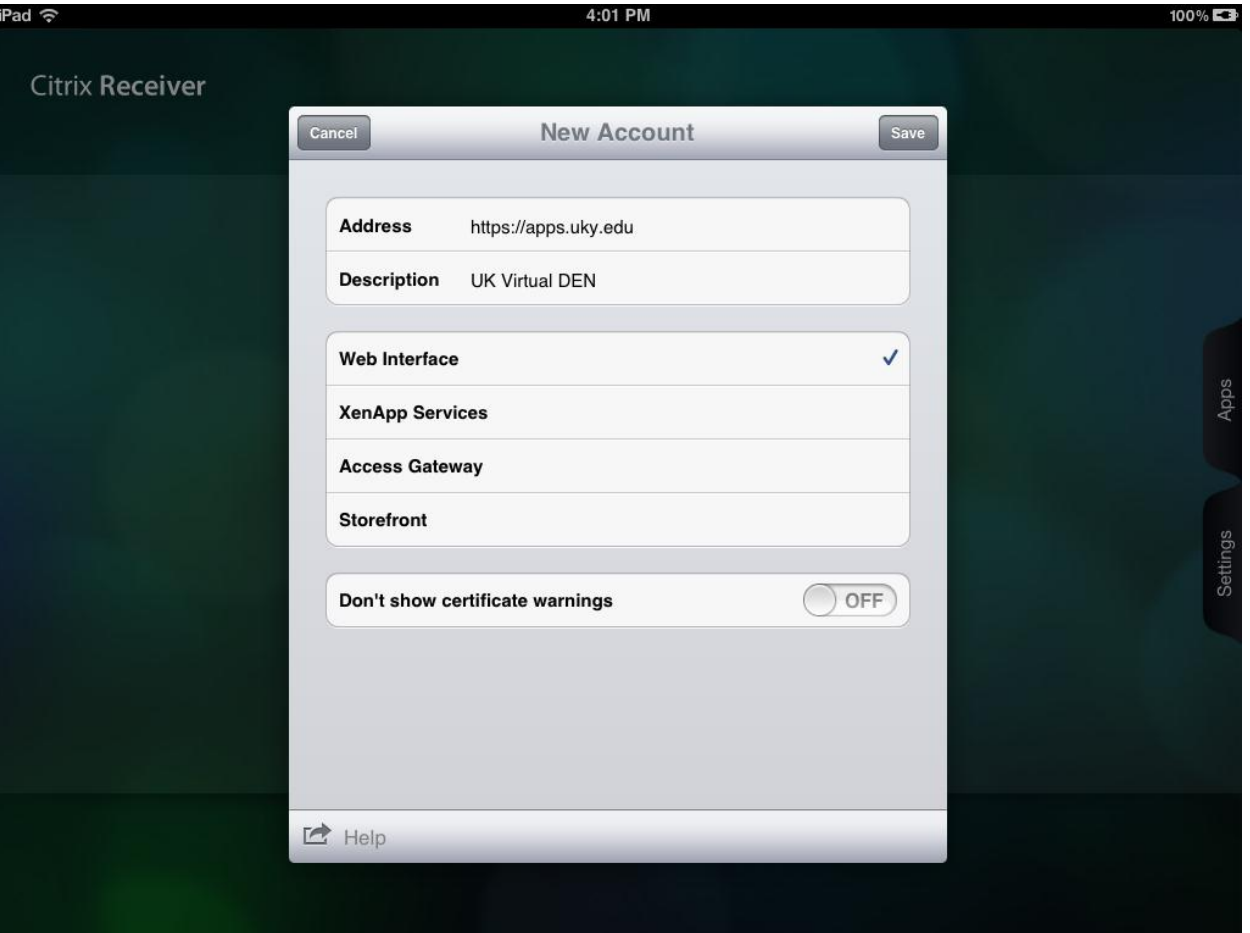

- then choose "UK Virtual DEN".<br> $P_{rad} \approx$ 4:02 PM  $100\%$ Log On **Citrix Receiver UK Virtual DEN**  $\bar{\mathcal{E}}$ Select account to log on. sddy Add Apps by launching them from the  $\frac{1}{\sqrt{2}}$
- 10. On the main screen of the "Receiver" application tap on the Apps tab on the right hand side and

11. Enter your link blue credentials and tap on Log On.<br><sup>iPad</sup>  $\approx$  4.02 PM

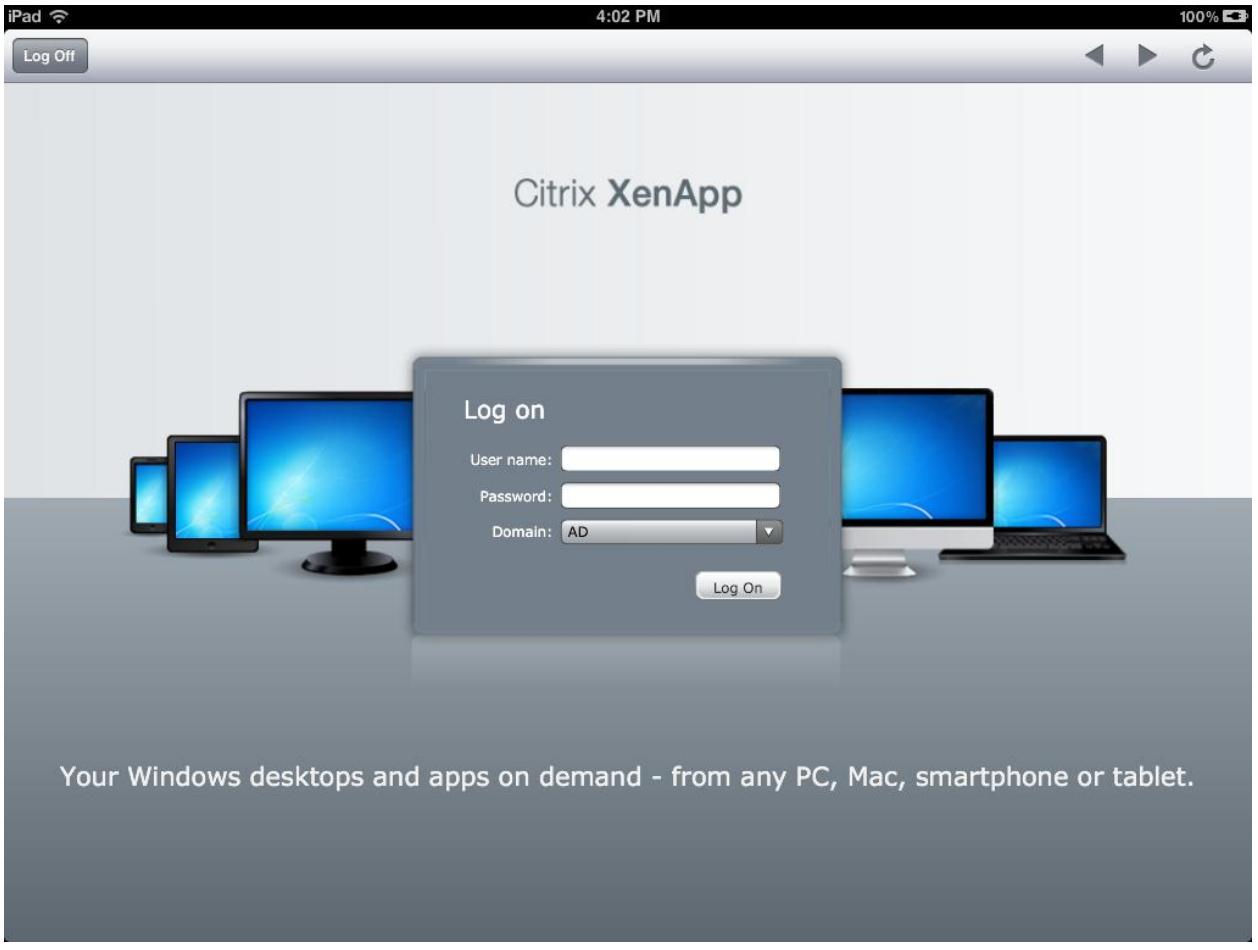

12. You can either use the listed Applications or if you prefer a desktop environment tap on the Desktops tab<br>iPad ङ

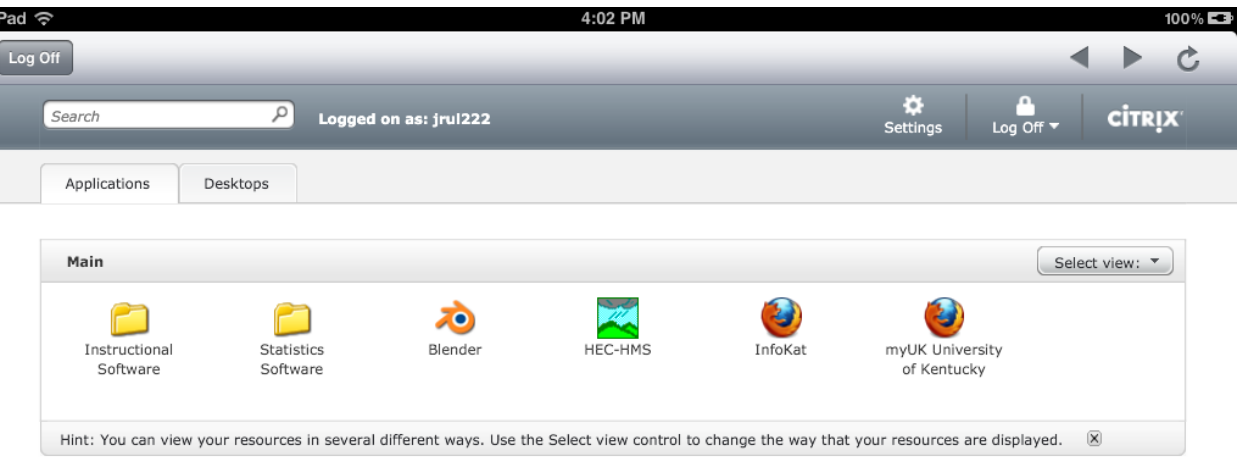

**CİTRIX** 

## 13. Tap on UK Virtual Desktop

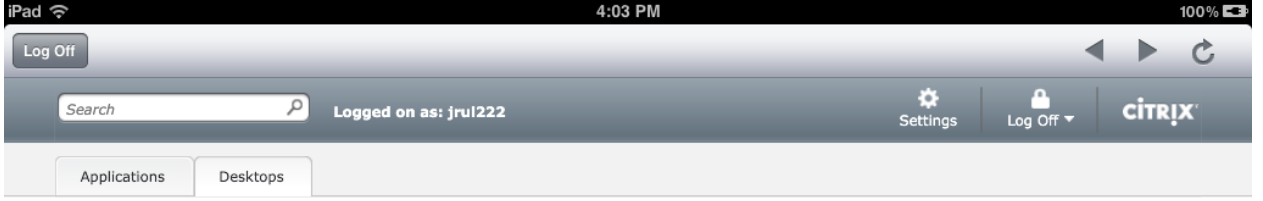

## UK Virtual Desktop

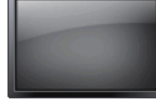

 $\sim$   $\sim$ 

 $cirrix$ 

 $\overline{\phantom{a}}$ 

14. There are options for ease of use at the top. To log off simply hit the home icon and then choose log off.

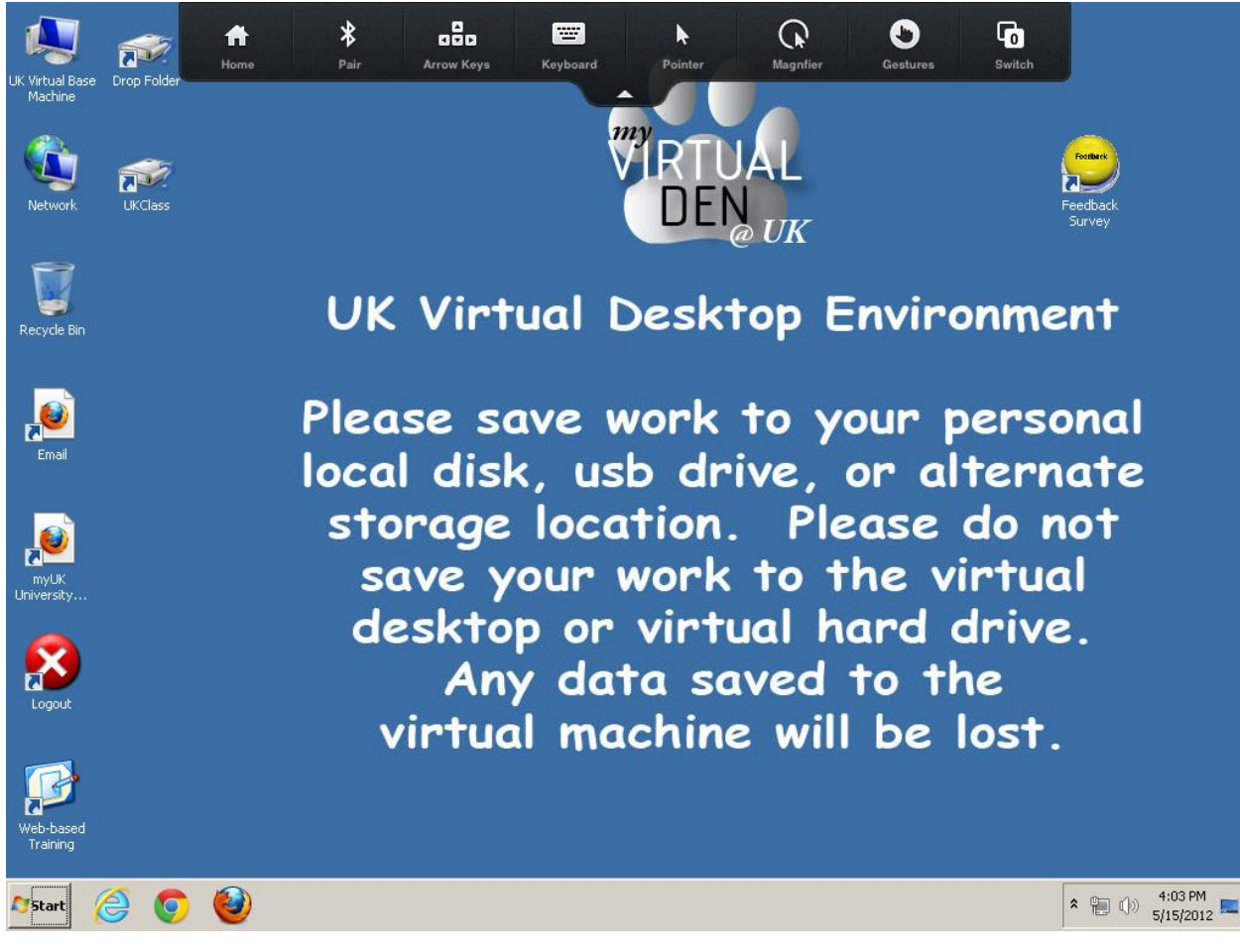